## RV016 VPNルータでのVPN Clientアクセスおよ び証明書管理の設定

## 目的 Ī

VPNは仮想プライベートネットワークです。パブリックアクセスを許可せずに、インターネ ットでデータを転送できます。これは、このネットワークへのアクセスを許可されるユーザ は、VPN Client Accessページを通じて追加されるユーザだけであるため、セキュリティが 向上します。

このドキュメントでは、VPN Clientを設定し、RV016のVPN Security証明書を管理する方法 について説明します。

## 該当するデバイス Ī

・ RV016

## VPNクライアントアクセス

ステップ1:RV016 10/100 16ポートVPNルータで、[VPN] > [VPN Client Access]を選択しま す。

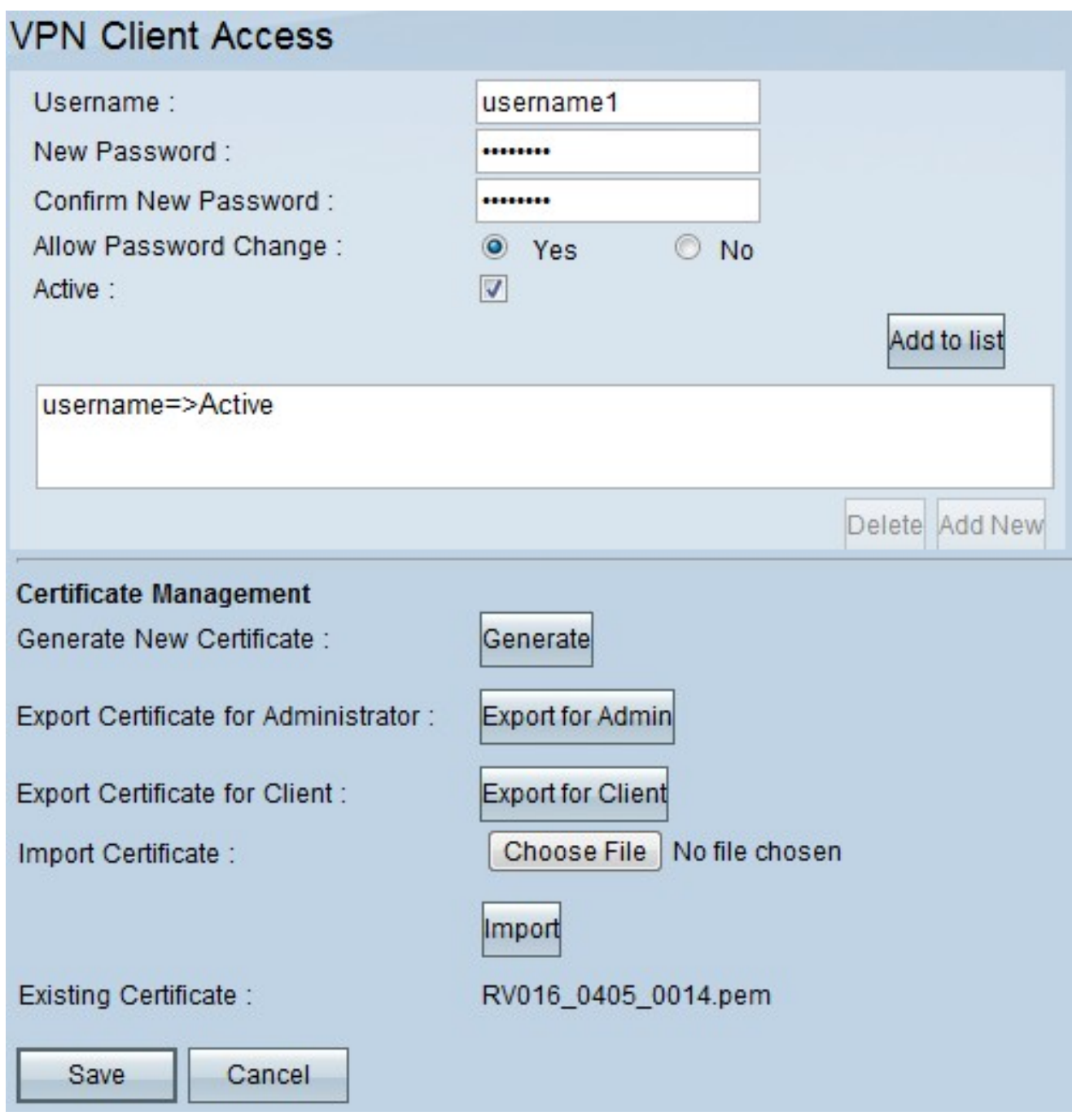

ステップ2:VPNネットワークに追加するユーザの名前を[Username]フィールドに入力します  $\circ$ 

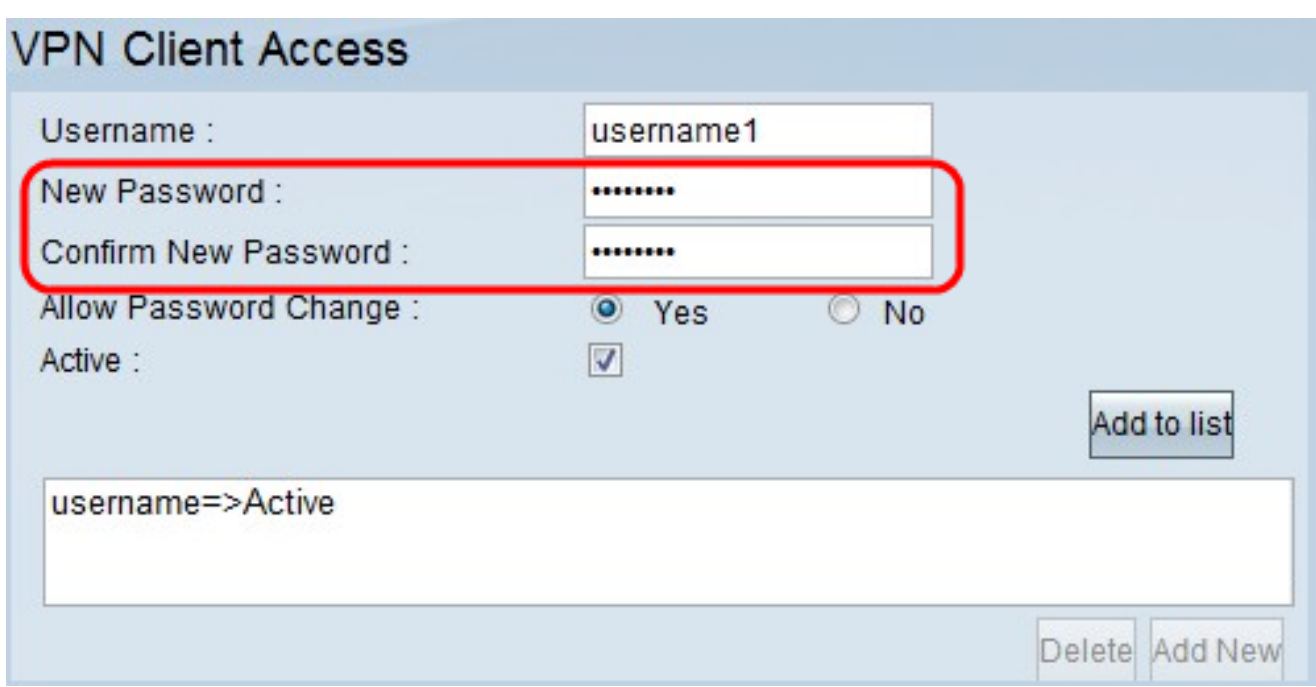

ステップ3:新しいユーザを割り当てるパスワードを[New Password]フィールドと[Confirm New Password]フィールドの両方に入力します。

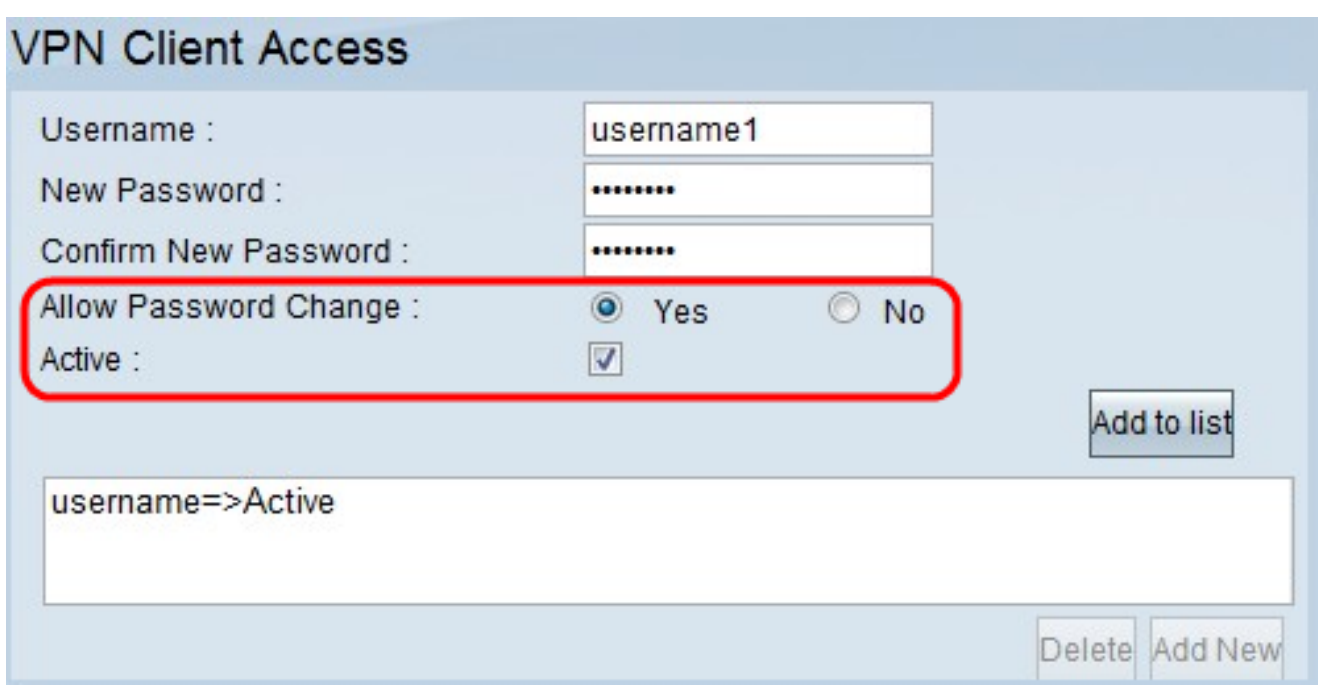

ステップ4:[Yes]または[No]ラジオボタンをクリックして、新しいユーザがパスワードを変更 するのを許可または禁止します。

ステップ5:[Active]チェックボックスをクリックして、新しいユーザーをアクティブ・ユー ザーとして分類します。

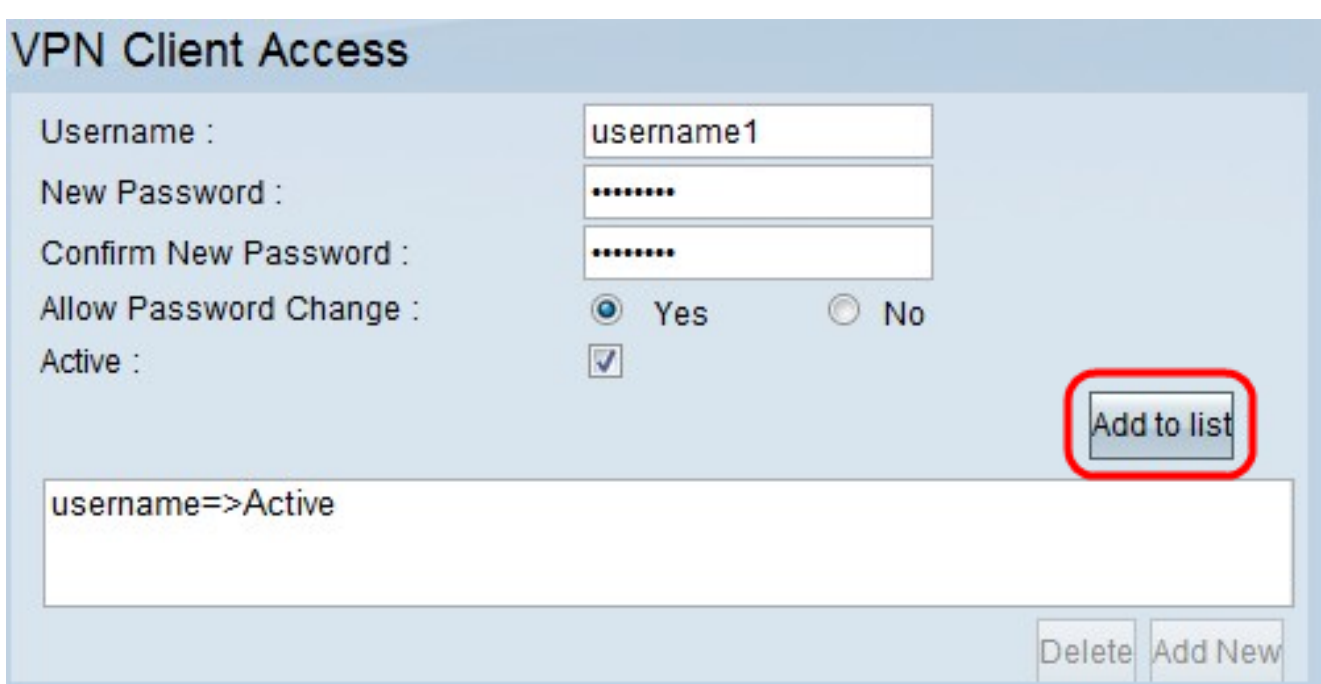

ステップ6:[リストに追加(Add to list)]をクリックして、ユーザを確認します。

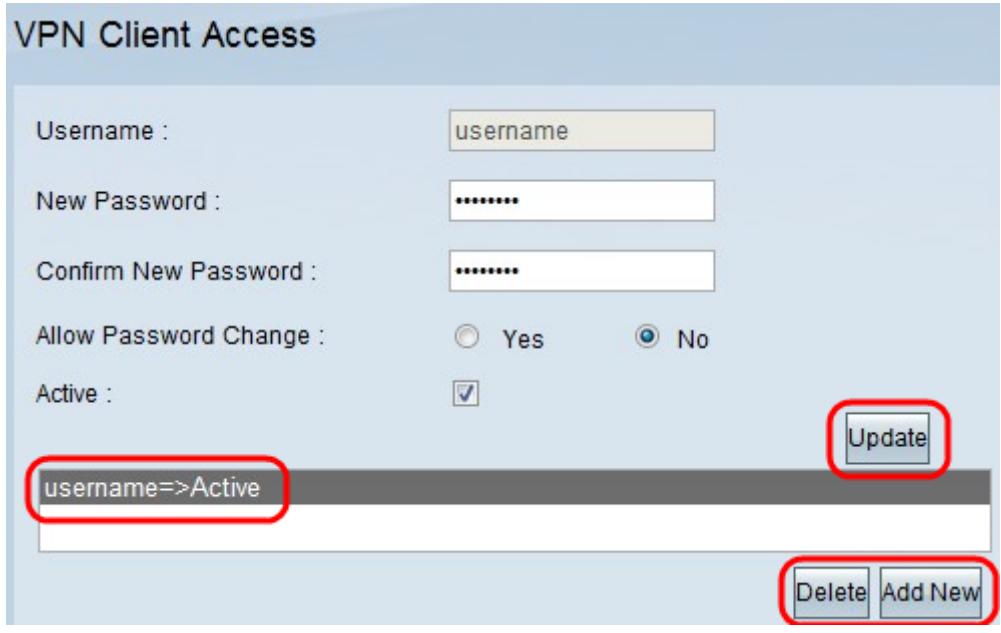

ステップ7:既存のユーザをクリックして、自分の情報を更新するか、アカウントを削除す るか、新しいユーザを追加します。

注:[Update]、[Delete]、および[Add New User]をそれぞれクリックして、上記のタスクを 完了します。

ステップ8:[Save]をクリックします。

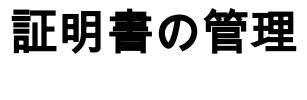

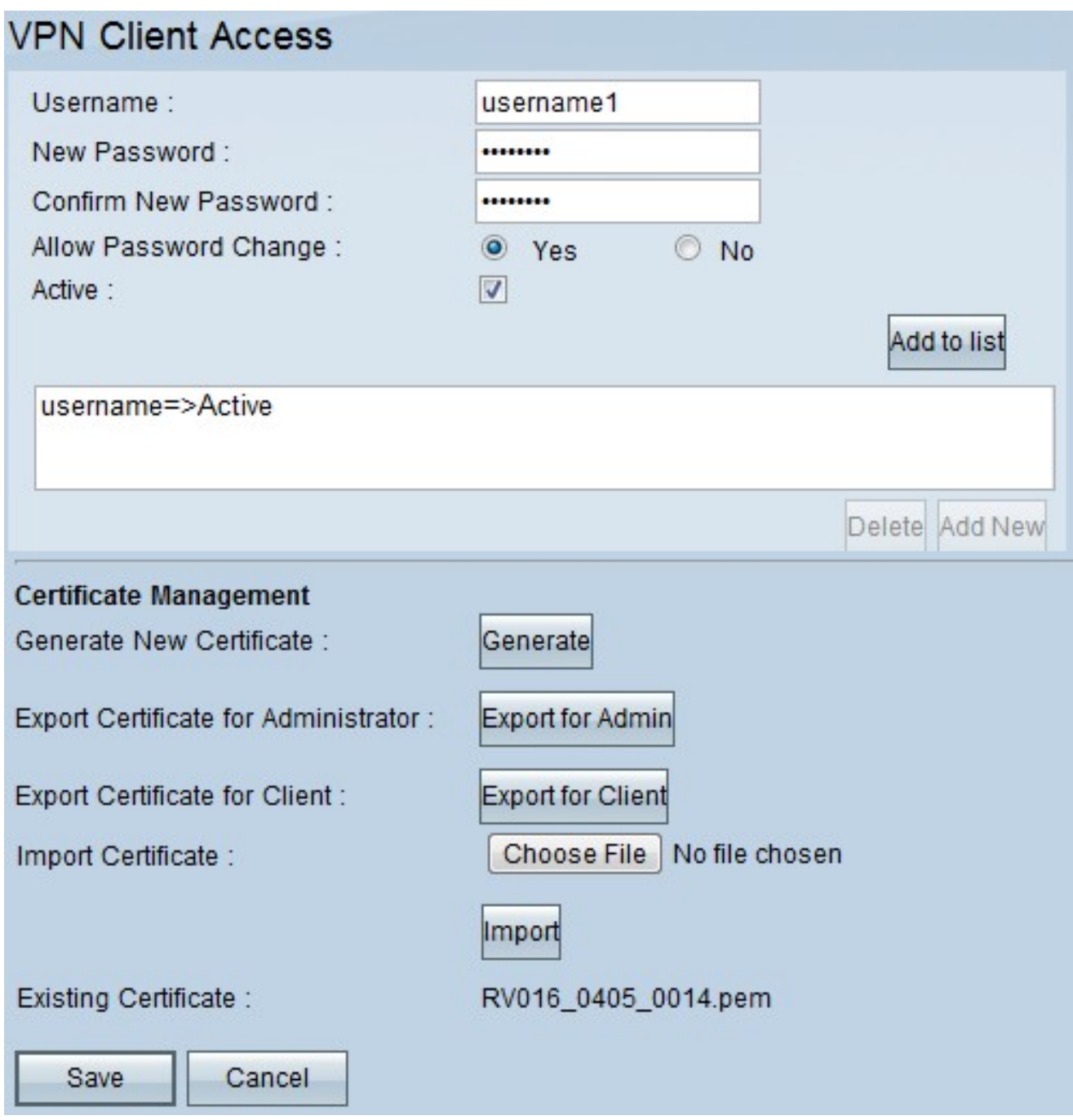

ステップ1:[Generate] をクリックして、新しいVPN証明書を生成します。 注:これにより、ネットワークから既存のユーザがすべて削除されます。

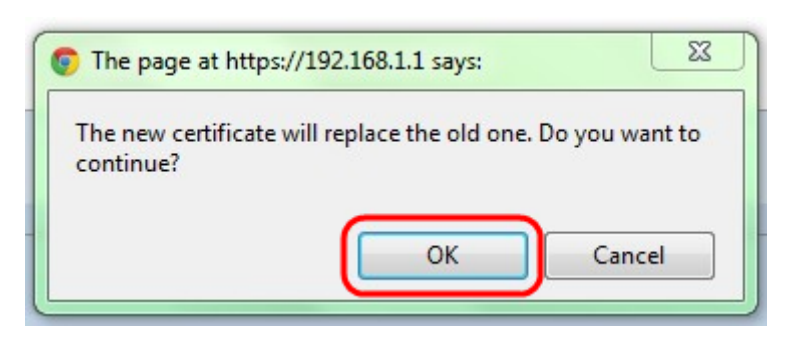

ステップ2:[OK]をクリックして続行します。

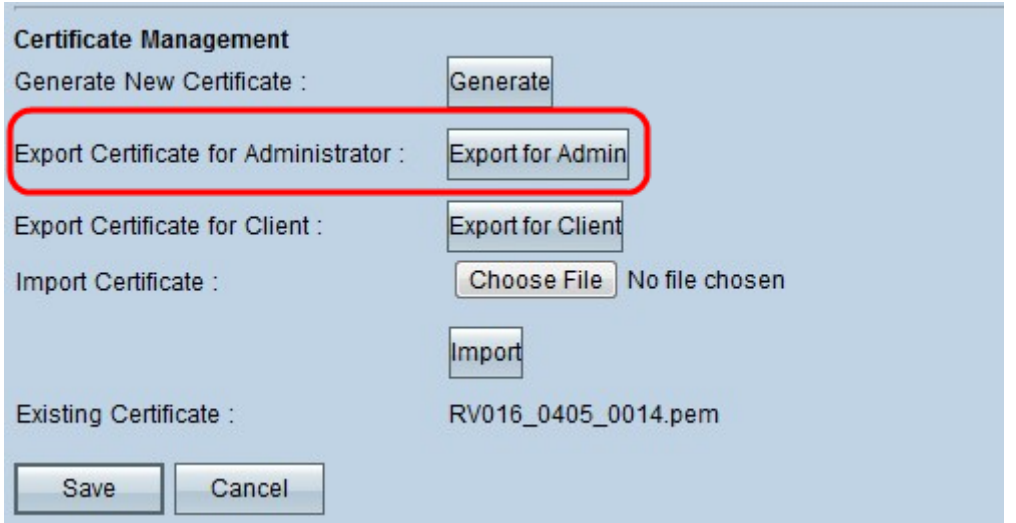

ステップ3:証明書のコピーをバックアップファイルとしてエクスポートするには、[Export for Admin]をクリックします。ダウンロードバーのファイルをクリックして、[ファイルのダ ウンロード]ウィンドウを開きます。

注:RV016をリセットする場合は、証明書のコピーを安全でアクセスしやすい場所に必ずエ クスポートしてください。

ステップ4:わかりやすいファイル名を入力し、[Save]をクリックします。次に、[閉じる]を クリックし、[ファイルのダウンロード]ウィンドウを終了します。

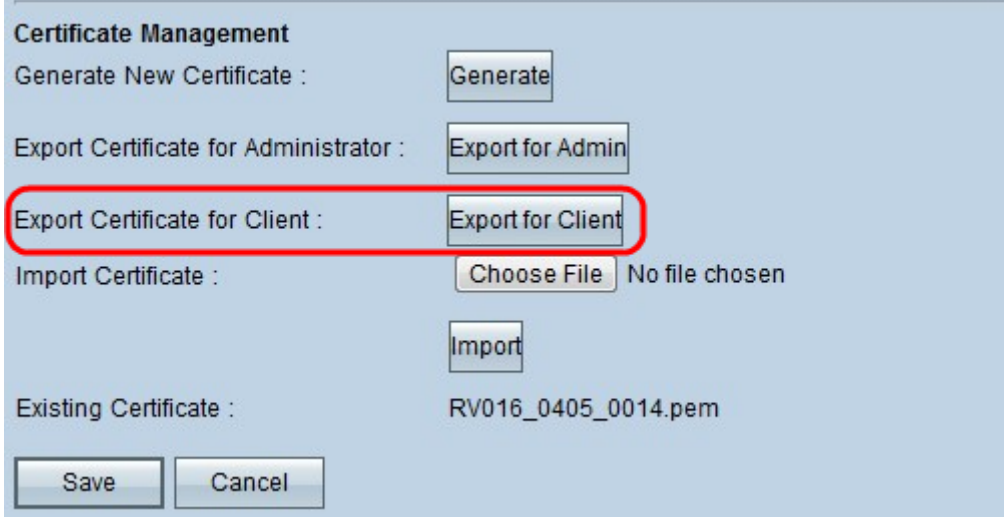

ステップ5:[Export for Client]をクリックして、VPN Clientに付与できるファイルを保存しま す。「ファイルのダウンロード」ウィンドウが開きます。

ステップ6:わかりやすいファイル名を入力し、[Save]をクリックします。次に、[閉じる]を クリックし、[ファイルのダウンロード]ウィンドウを終了します。

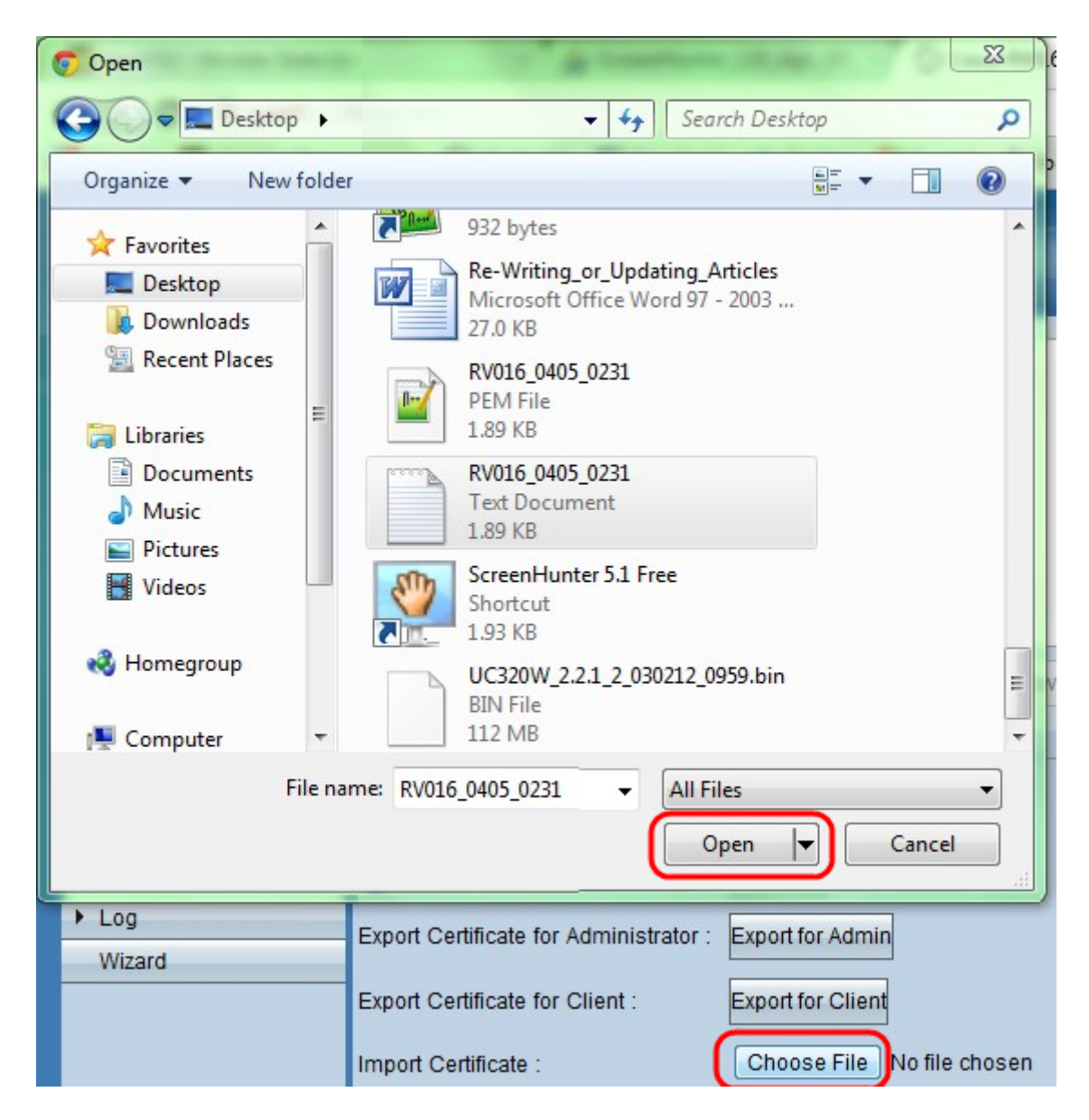

ステップ7:[ファイルの選択]をクリックして、以前に保存した管理者証明書を選択します。

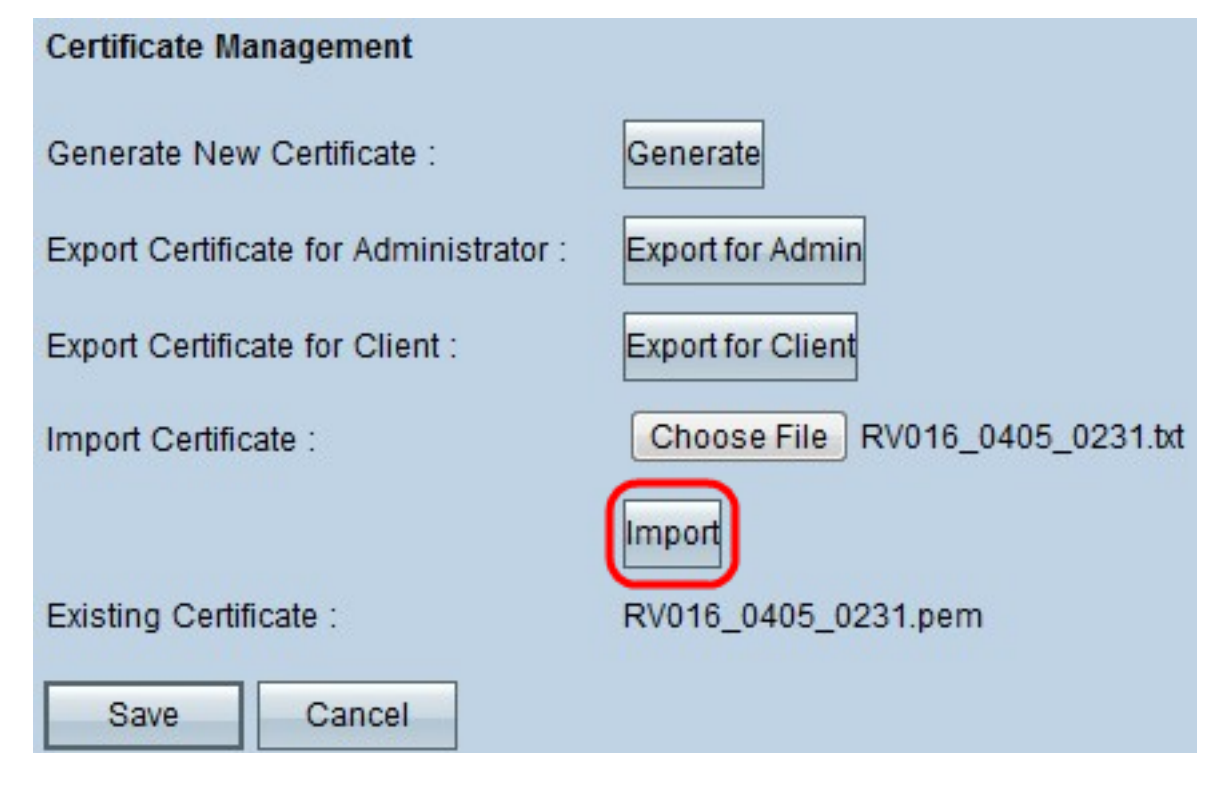

ステップ8:[Import]をクリックして、以前の管理者証明書を復元します。

ステップ9:[Save]をクリックします。